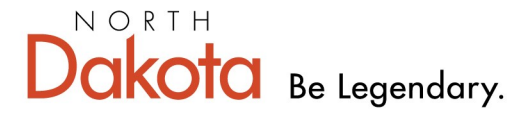

Health & Human Services

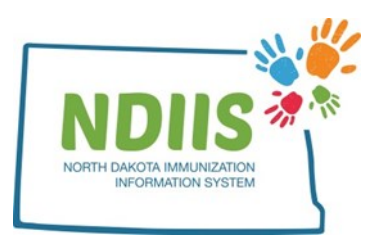

## **North Dakota Immunization Information System: Reports Module**

1.) All available NDIIS reports can be found in the Reports Module. To access the reports, click the **Reports** link in the Reports section of your NDIIS home screen.

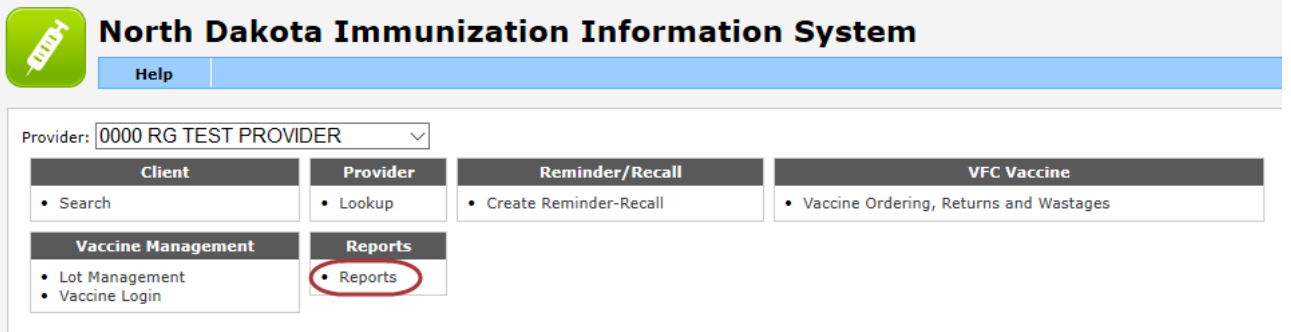

2.) The **Reports** module will open in the **Saved Reports** tab.

a.) The top section of the page shows the previously run reports for your NDIIS provider site. The bottom section shows the details of any selected report. Clicking on any report from the list will display the report's selection criteria in the window below.

b.) Reports can have one of the following three statuses:

- **Run** the report is being run by the system
- **In Progress**  the system is processing and compiling the report information
- **Completed**  the report is complete and can now be viewed
- 3.) To view a saved report, highlight the report from the list and click **View**.
	- a.) Reports will open as a PDF document in a new window.
	- b.) Reports must be in a *Completed* status in order to view the report PDF.

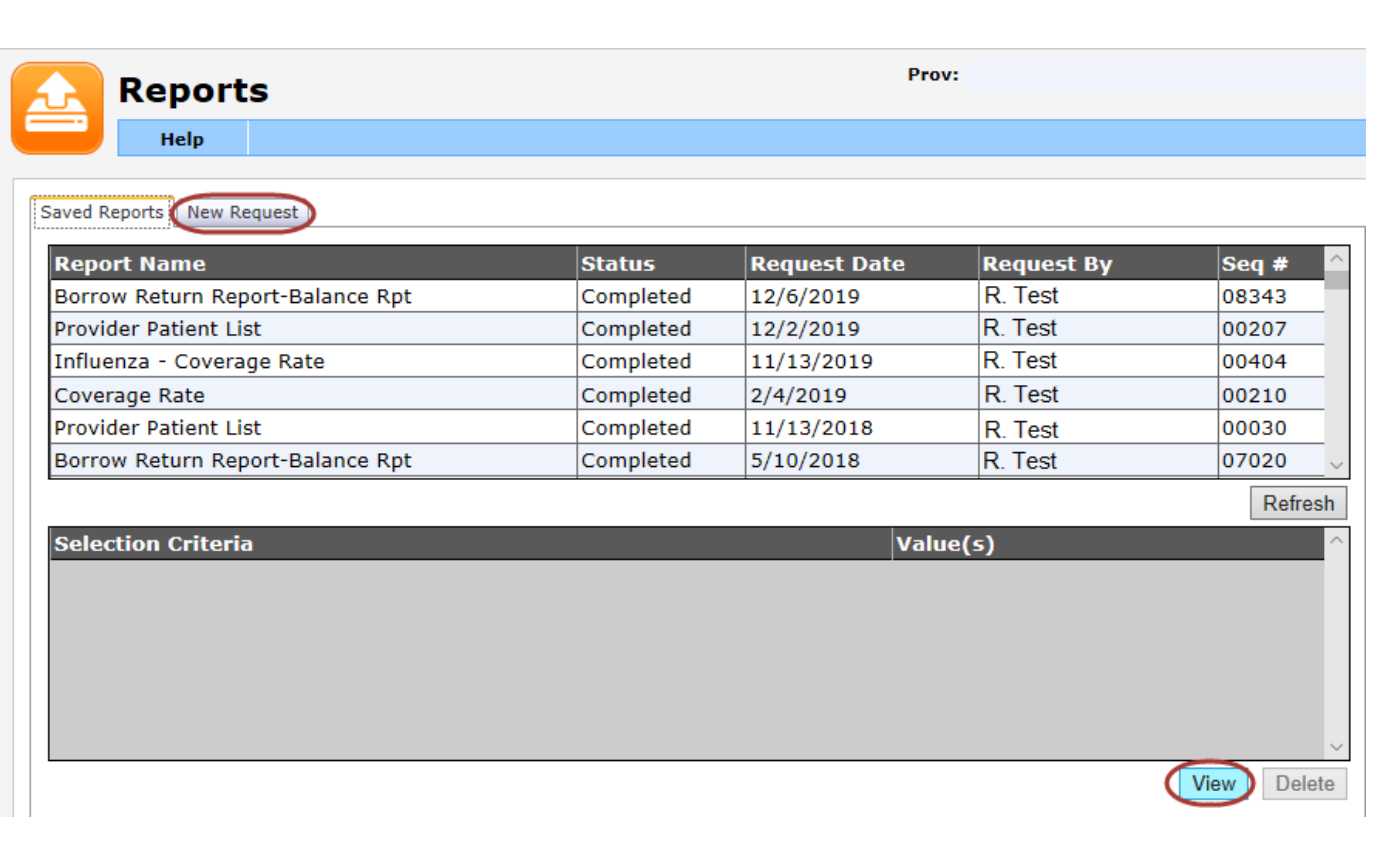

4.) To run a new report, click the **New Requests** tab from the top of the Reports screen.

5.) Reports are organized by category. To find the needed report, select a *Report Type* category from the drop-down list.

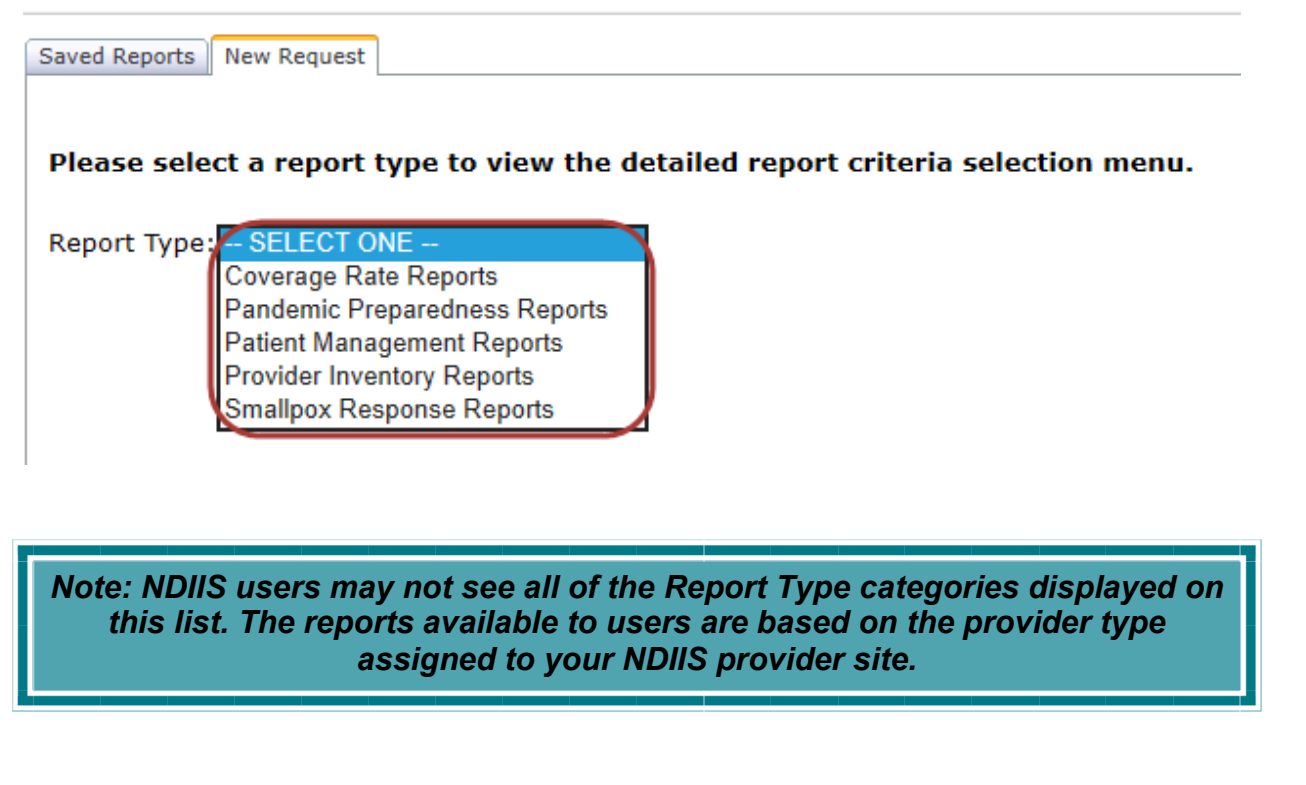

6.) Select your report from the drop-down list and fill in your desired selection criteria.

a.) All required report criteria will be marked with an asterisk (**\***)

b.) Any time a report asks for a minimum/maximum age range, birthdate range or age group only one of these age cohort options can be entered. Once you have entered criteria for one option, the others will be grayed out.

7.) When all criteria has been selected, click the **Run Now** button to run the report immediately or click **Run Later** to run the report during NDIIS' nightly maintenance. a.) Reports selected to **Run Later** cannot be accessed until the following day.

8.) To run a new report, select the new report from the drop-down list, keeping in mind that a new report type category may also need to be selected, and repeat this process.

9.) To return to the list of reports, click the **Saved Reports** tab from the top of the reports screen.

10.) When you return to the Saved Reports screen, your report may not be on the list. Click the **Refresh** button to refresh the list of reports ready.

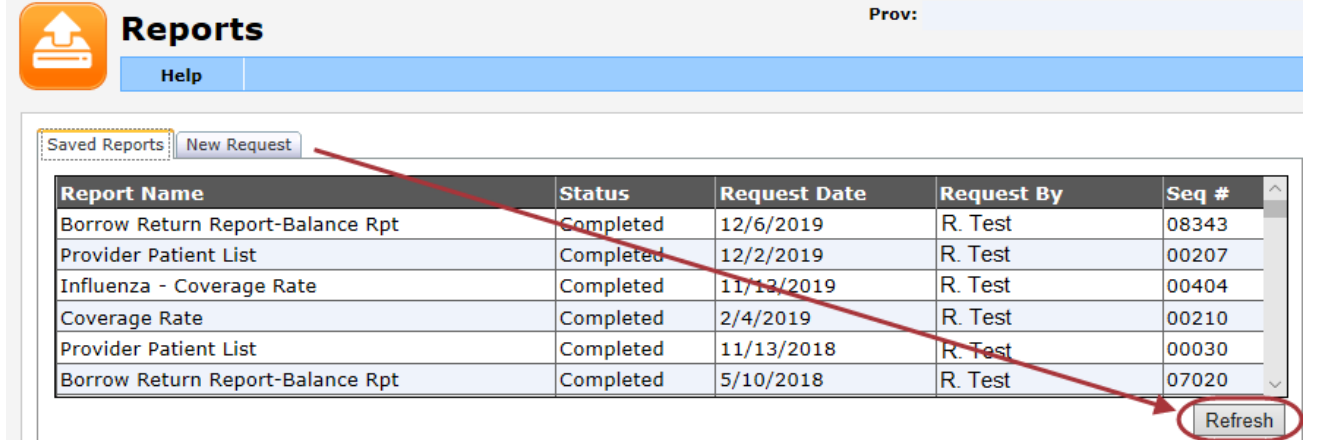

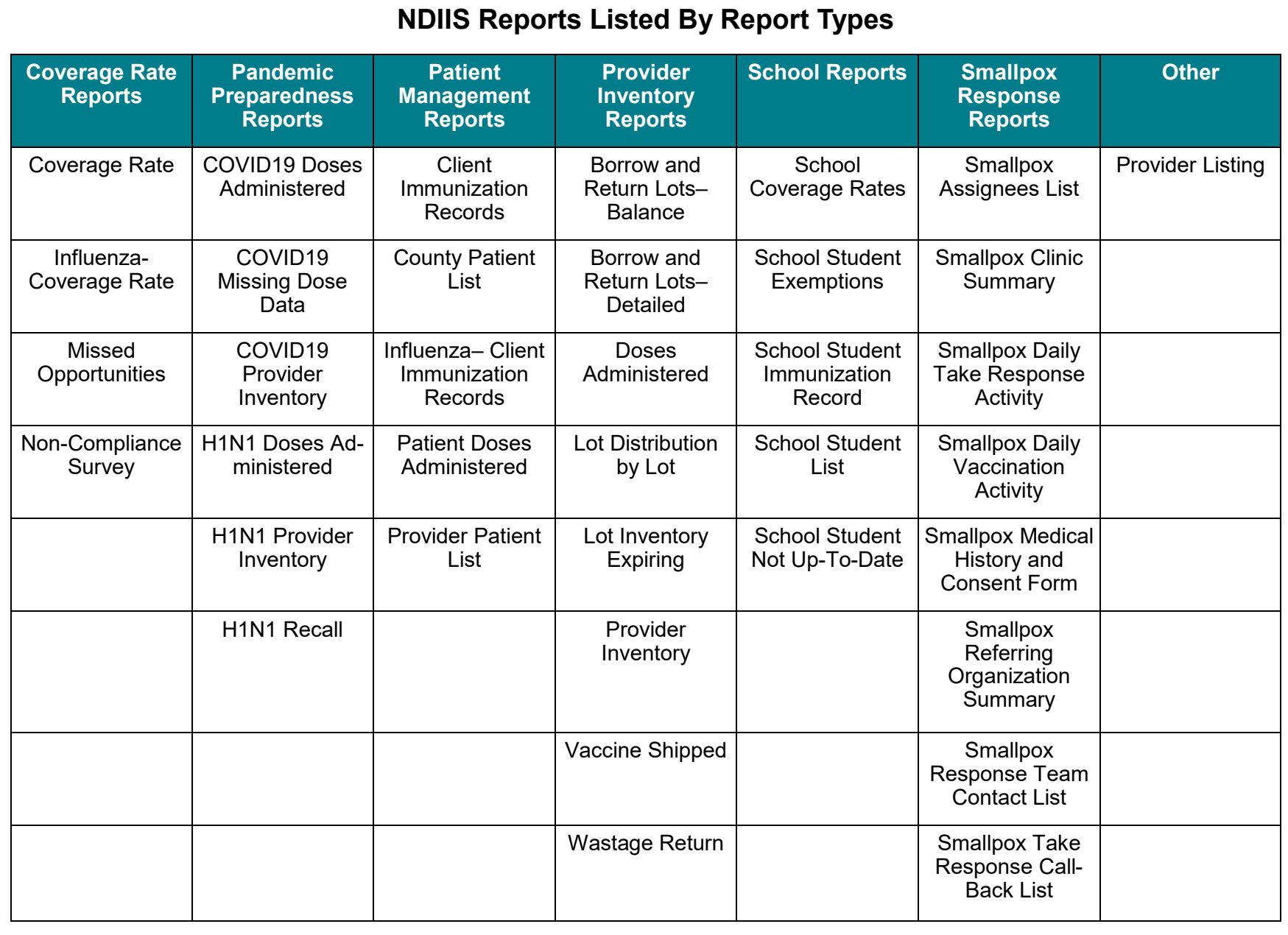